# **Operating System**

Windows 7 (32 bit/64 bit), Windows 8 (32 bit/64 bit), Windows 8.1 (32 bit/64 bit), Windows 10 (32 bit/64 bit)

### **Installation Procedure**

Install the USB driver from the CD provided with this instrument in the PC. The following procedure explains how to install the software on Windows 10.

- *1*. Load the CD into the PC's CD drive.
- *2*. Connect this instrument's USB plug (USB type A) to the PC.
- *3*. Open Device Manager from Control Panel.

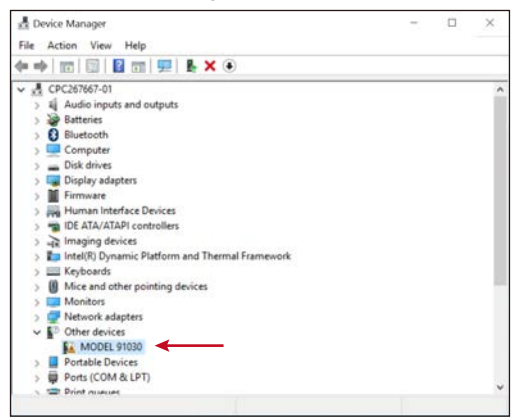

*4*. Under Other devices, right-click MODEL 91030. This only appears when 91030 is connected to the PC.

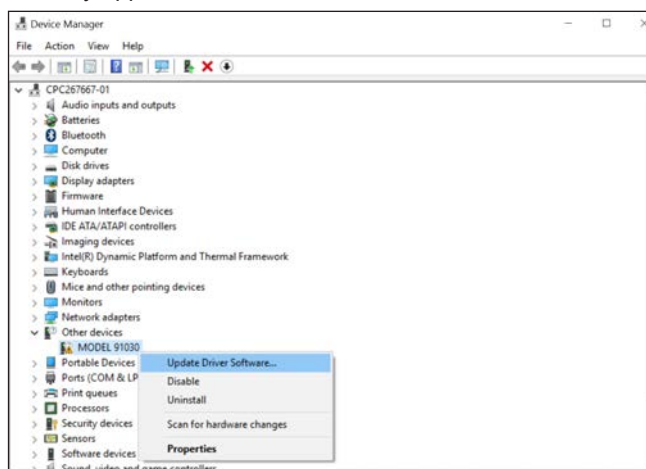

*5*. Click Update Driver Software.

A driver software update window appears.

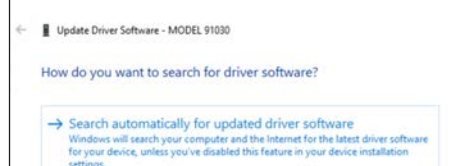

continue the installation. Installation is complete when the following window appears

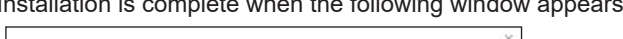

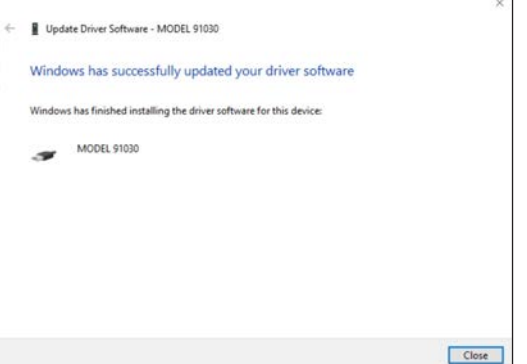

*6*. Click Browse my computer for driver software. A folder browsing window appears.

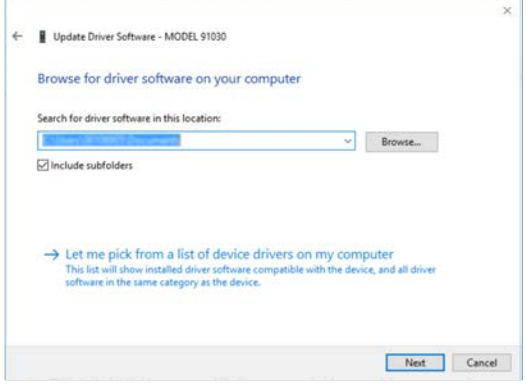

This user's manual explains how to install the 91030 USB communication adaptor driver. To ensure correct use, please read this manual thoroughly before operation. Keep this manual in a safe place for quick reference.

**1st Edition: June 2018 (YMI)**

**All Rights Reserved, Copyright © 2018, Yokogawa Test & Measurement Corporation**

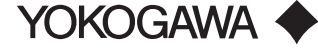

IM 91030-02Z2 1st Edition

#### **User's Manual Model 91030 USB Communication Adaptor Driver Installation Manual**

- *7*. Select the Include subfolders check box, and click Browse.
- *8*. Select the CD drive.
- *9*. Click OK. The installation begins. If an installation confirmation message appears during the installation, confirm to

*1*0. In Device Manager of Control Panel, check that "MODEL 91030" is displayed under "Universal Serial Bus controllers."

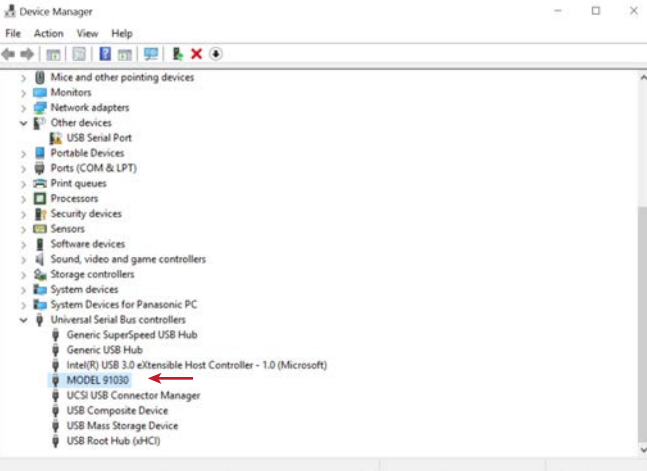

*1*1. Under Other devices, right-click USB Serial Port.

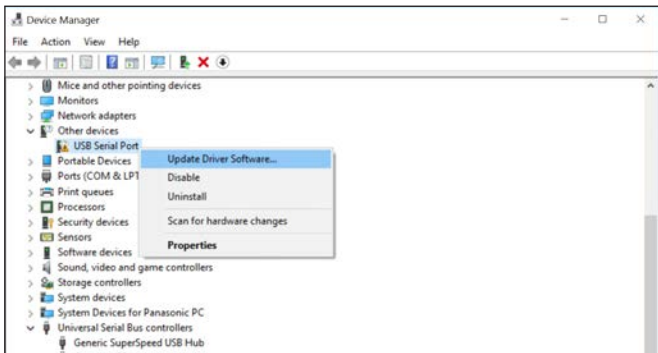

*1*2. Click Update Driver Software.

A driver software update window appears.

*1*3. Repeat steps 6 to 9.

When the installation is complete, in Device Manager of Control Panel, check that "MODEL 91030" is displayed under "Ports (COM & LPT)."

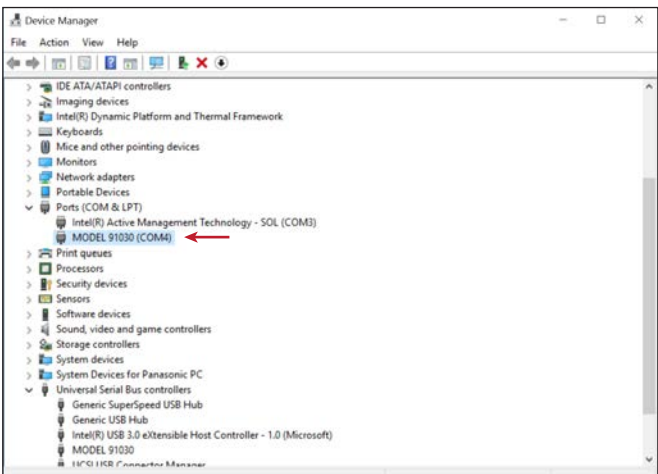

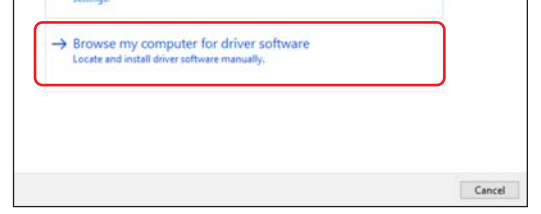

Uninstallation Procedure

If you need to reinstall the driver, uninstall the driver first.

- *1*. Connect this instrument's USB plug (USB type A) to the PC.
- *2*. Open Device Manager from Control Panel.
- *3*. Under Universal Serial Bus controllers, right-click MODEL 91030.
- *4*. Select Uninstall. The driver will be uninstalled.
- *5*. Under Ports (COM & LPT), right-click MODEL 91030.
- *6*. Select Uninstall. The driver will be uninstalled.

#### **対応 OS**

 Windows 7(32bit/64bit)、Windows 8(32bit/64bit)、 Windows 8.1(32bit/64bit)、Windows 10(32bit/64bit)

### **インストール方法**

本機器に付属されている CD 内の USB ドライバを、PC にインストールします。 以下は、Windows 10 でインストールするときの操作です。

- 
- 1. CD を PC の CD ドライブに挿入します。
- 2. 本機器の USB プラグ (USB タイプ A) を PC に接続します。 3. コントロールパネルからデバイスマネージャーを開きます。
- 

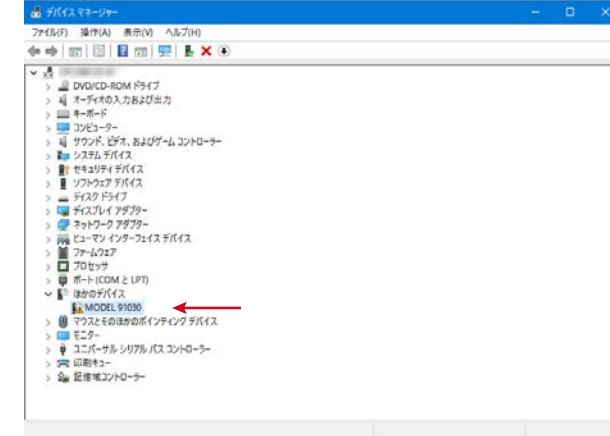

4. 「ほかのデバイス」にある「MODEL 91030」を右クリックします。 PC に 91030 を接続していないと表示されません。

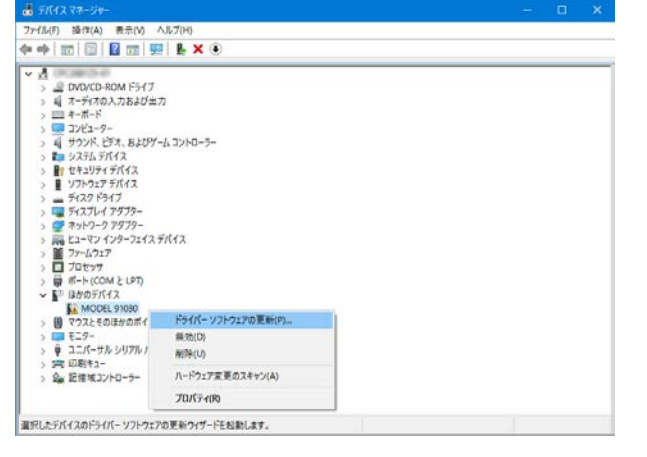

5. 「ドライブソフトウェアの更新」を選択します。 ドライバーソフトウェアの更新画面が表示されます。

> ■ ドライバーソフトウェアの実施→MODEL 0212LISB どのような方法でドライバーソフトウェアを検索しますか?

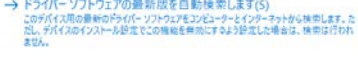

→ コンビューターを参照してドライバー ソフトウェアを検索します(R)<br>ドライバーソフトウェアを手動で検索してインストールします。

6. 「コンピューターを参照してドライバソフトウェアを検索します」を選択します。 フォルダーの参照画面が表示されます。

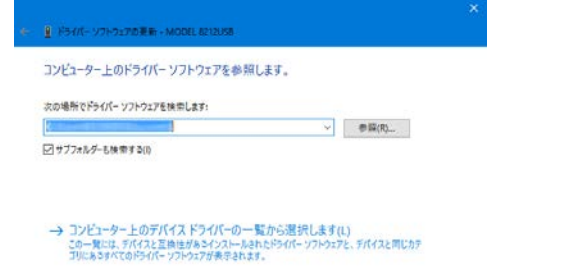

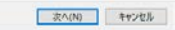

- 8. CD ドライブを選択します。
- 9. 「OK」をクリックします。インストールが開始されます。
	- インストール途中にインストールを確認するメッセージが表示された場合は、インス トールを継続するように操作してください。
	- 下記の画面が表示され、インストールが終了します。

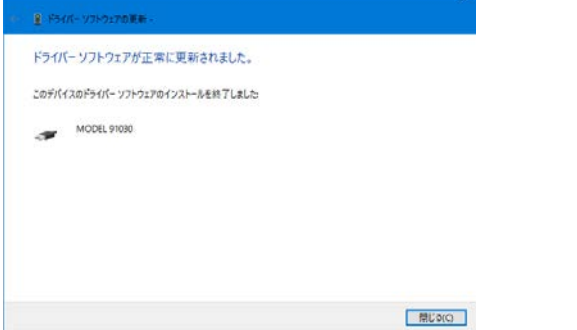

このユーザーズマニュアルは、91030 USB 通信アダプタ用ドライバのインストール方法に ついて説明しています。

- 12.「ドライブソフトウェアの更新」を選択します。
- ドライバーソフトウェアの更新画面が表示されます。

ご使用前にこのマニュアルをよくお読みいただき、正しくお使いください。お読みになっ たあとは、ご使用時にすぐにご覧になれるところに、大切に保管してください。

- ドライバをインストールしなおす場合は、一度、ドライバをアンインストールします。 1. 本機器の USB プラグ (USB タイプ A) を PC に接続します。
- 2. コントロールパネルからデバイスマネージャーを開きます。
- 3. 「ユニバーサルシリアルバスコントローラ」にある「MODEL 91030」を右クリックし ます。
- 4. 「削除」を選択します。ドライバがアンインストールされます。
- 5. 「ポート (COM と LPT)」にある「MODEL 91030」を右クリックします。
- 6. 「削除」を選択します。ドライバがアンインストールされます。

**1st Edition: June 2018 (YMI)**

**All Rights Reserved, Copyright © 2018, Yokogawa Test & Measurement Corporation**

YOKOGAWA <

IM 91030-02Z2 初版

## **User's Manual USB 通信アダプタ用ドライバ Model 91030 インストールマニュアル**

7. 「サブフォルダーも検索する」をチェックし、「参照」をクリックしします。

10. コントロールパネルのデバイスマネージャーの「ユニバーサルシリアルバスコント ローラ」に、「MODEL 91030」が表示されることを確認してください。

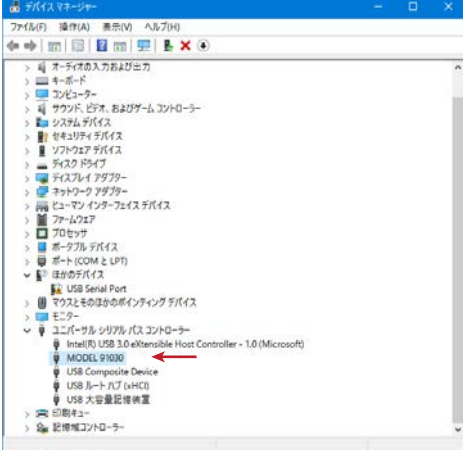

11. 「ほかのデバイス」にある「USB Serial Port」を右クリックします。

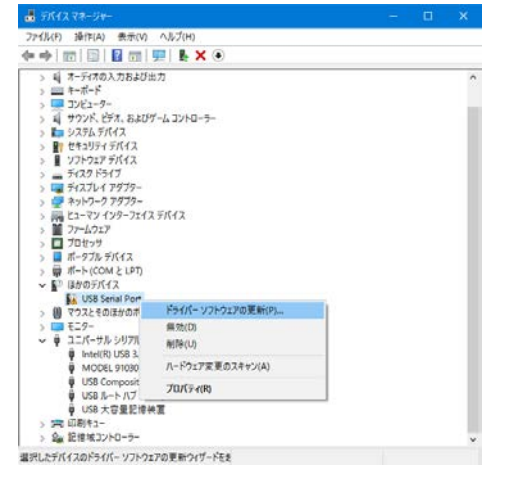

13. 前述の操作 6~9 と同様に操作します。

インストールが完了し、コントロールパネルのデバイスマネージャーの「ポート (COM と LPT)」に、「MODEL 91030」が表示されることを確認してください。

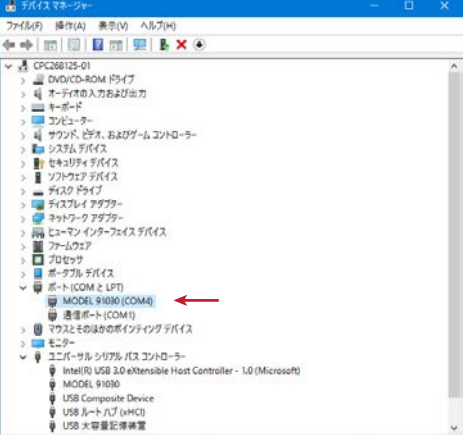

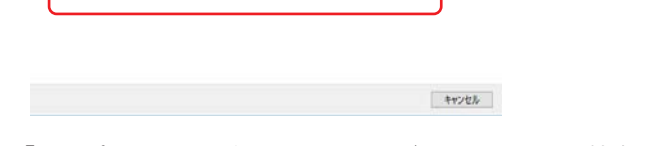

### **アンインストール方法**